# 在Sx300或Sx500系列交換機上配置虛擬區域網 (VLAN)介面設定

#### 目標 Ī

虛擬區域網路(VLAN)允許您以邏輯方式將區域網路(LAN)劃分為不同的廣播網域。在敏感資料可能 在網路上廣播的情況下,可以建立VLAN,通過將廣播指定到特定VLAN來增強安全性。只有屬於 VLAN的使用者才能訪問和操作該VLAN上的資料。VLAN還可用於通過將廣播和組播傳送到不必要 目的地的需要降低來提高效能。

您可以建立VLAN,但只有將VLAN手動或動態連線到至少一個連線埠時,這才會生效。連線埠必須 始終屬於一個或多個VLAN。

每個VLAN必須配置唯一的VLAN ID(VID),其值為1到4094。裝置將VID 4095保留為丟棄VLAN。分 類為「丟棄VLAN」的所有資料包會在入口處丟棄,而且不會轉發到埠。

本文提供如何在Sx300或Sx500系列交換機上配置VLAN介面設定的說明。

#### 適用裝置 Ĩ.

- Sx300系列
- Sx500系列

#### 軟體版本

● 1.4.7.05

### 在交換機上配置VLAN介面設定 j

重要:繼續下面的步驟之前,請確保已在交換機上配置VLAN。要瞭解如何配置交換機上的VLAN設定 ,請按一下<u>[此處](/content/en/us/support/docs/smb/switches/cisco-small-business-200-series-smart-switches/smb5097-configure-a-vlan-on-a-switch.html)</u>獲取說明。

步驟1.登入到基於Web的實用程式,然後選擇VLAN管理>介面設定。

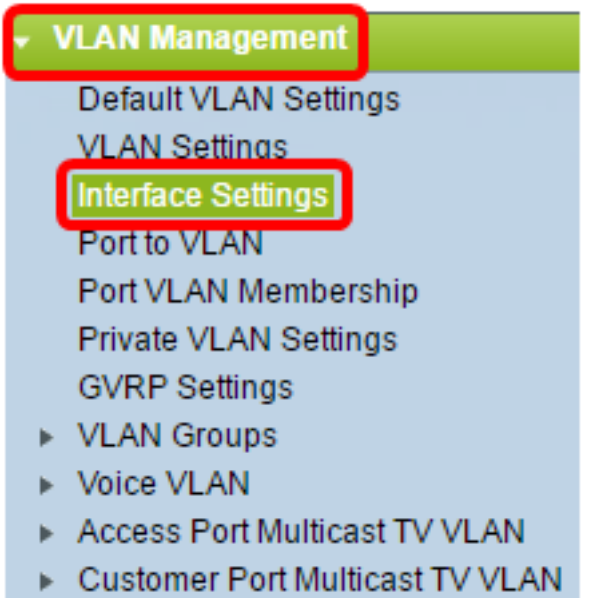

附註:可用選單選項可能會因您使用的開關而異。本示例使用SG500X交換機。

步驟2.從Interface Type下拉選單中選擇介面。

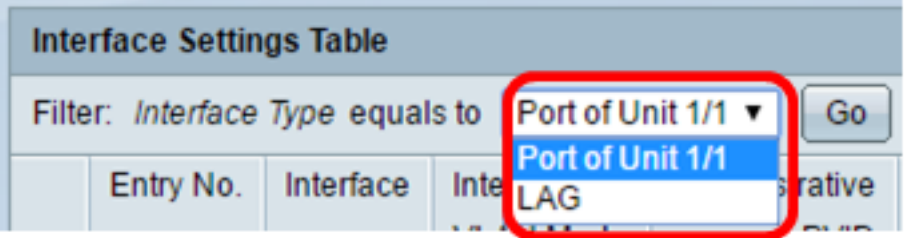

• 連線埠 — 如果需要只選擇單一連線埠,請在「Interface Type」下拉式清單中選擇Port。

• LAG — 從Interface Type下拉選單中,選擇要配置的LAG。這會影響LAG配置中定義的埠組。

附註:在本示例中,選擇了裝置1的埠。

步驟3.按一下Go以填充介面上的連線埠或LAG清單。

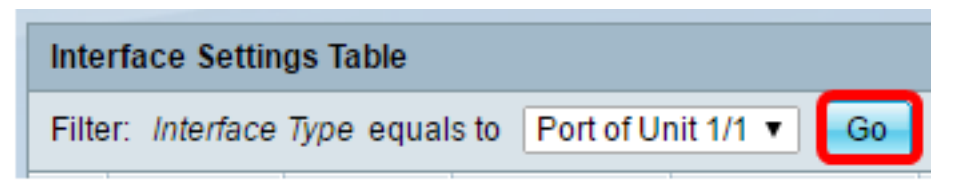

步驟4.按一下要修改的埠或LAG的單選按鈕。

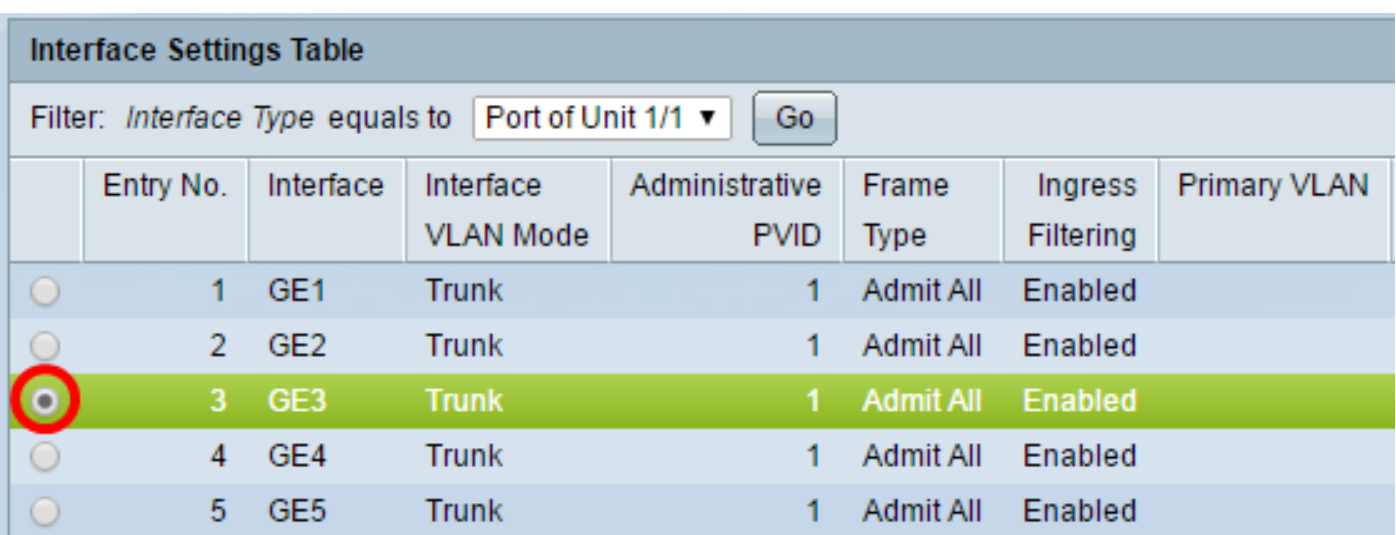

附註:在本示例中,按一下GE3。

步驟5.向下滾動頁面,然後按一下「Edit」。

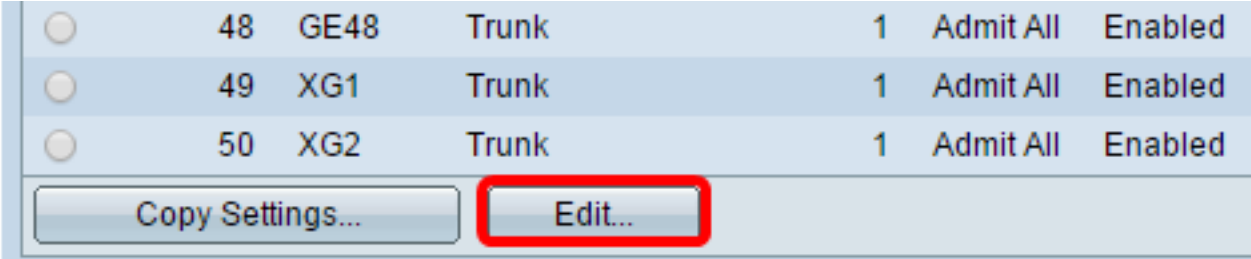

步驟6。(可選)點選與所需介面對應的單選按鈕。

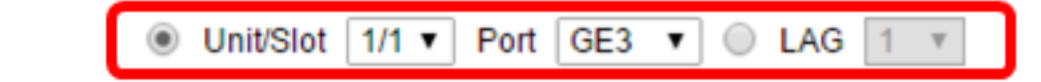

• 裝置/埠 — 從Unit下拉選單中,選擇要配置的埠。這將影響所選的單個埠。

附註:如果您有Sx300交換機,此選項將顯示為裝置。

• LAG — 從LAG下拉選單中,選擇要配置的LAG。這會影響LAG配置中定義的埠組。

附註:在本示例中,選擇了裝置1的埠GE3。

步驟7.點選與介面所需的VLAN模式對應的單選按鈕。

Interface VLAN Mode:

Interface:

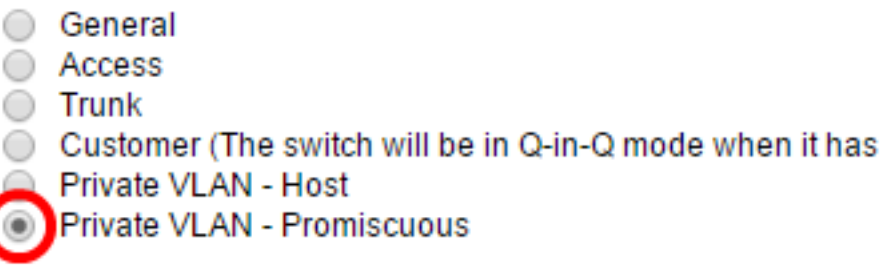

- 常規 介面可以是一個或多個VLAN的已標籤或未標籤的成員。
- 存取 介面是單個VLAN中的無標籤成員。如果選擇此選項,請跳至<u>[步驟14](#page-4-0)</u>。
- Trunk 介面最多是一個或多個VLAN的無標籤成員,並且是已標籤的成員。如果選擇此選項 ,請跳至[步驟14](#page-4-0)。
- 客戶 介面處於Q-in-Q模式。這使鏈路合作夥伴能夠在提供商網路上使用自己的VLAN安排。 如果選擇此選項,請跳至<mark>[步驟14](#page-4-0)。</mark>
- 專用VLAN 主機 此選項將介面設定為隔離或社群。然後在輔助VLAN 主機區域中選擇 隔離或社群VLAN。
- 專用VLAN 混雜 此選項將介面設定為混雜。

附註:在本例中,選擇了專用VLAN — 混雜。

步驟8.(可選)在*管理PVID*欄位中,輸入管理連線埠VLAN ID(PVID)的值,傳入訊框、未標籤訊框 和優先順序標籤的訊框會分類至此。

附註:只有在第7步中按一下General或Trunk時,Administrative PVID欄位才可用。

**※** Administrative PVID: (Range: 1 - 4094, Default: 1) 100

附註:本範例中使用的是VLAN ID 100。

步驟9.(可選)點選與介面可以接收的所需幀型別對應的單選按鈕。不是此幀型別的幀會在入口處 丟棄。

Frame Type:

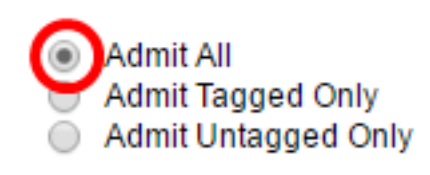

- Admit All 介面接受所有型別的幀(未標籤、已標籤和優先順序標籤的幀)。
- 僅允許已標籤 介面僅接受已標籤的幀。
- 僅允許未標籤的幀 介面僅接受未標籤的幀和優先順序標籤的幀。

附註:在此示例中,按一下了「全部允許」。

步驟10。(可選)勾選Enable以在介面上啟用輸入篩選。啟用輸入篩選後,介面會捨棄分類為介面 不是成員的VLAN的所有傳入訊框。

Ingress Filtering:

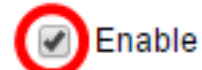

附註:接入埠和中繼埠上始終啟用輸入過濾。

步驟11。(可選)從Primary VLAN下拉選單中選擇主VLAN。主要VLAN用於允許從混雜埠到隔離 埠以及到社群埠的第2層連線。

**附註:**或者,如果介面沒有處於私人VLAN模式,則可以將其留空,然後跳[至步驟14。](#page-4-0)

**Primary VLAN:** 

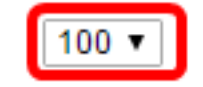

附註:在本範例中,選擇VLAN ID 100。

步驟12.(可選)為僅需要單個輔助VLAN的主機選擇隔離或社群VLAN。

附註:只有在步驟7中按一下了專用VLAN — 主機時,輔助VLAN — 主機下拉選單才可用。要瞭解

如何配置交換機上的專用VLAN設定,請按一[下此處](/content/en/us/support/docs/smb/switches/cisco-small-business-300-series-managed-switches/smb5413-configure-private-virtual-local-area-network-vlan-settings-o.html)獲取說明。

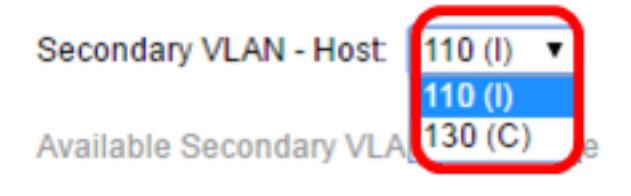

附註:在本範例中,選擇VLAN 110(I)。

步驟13。(可選)對於混雜埠,從可用輔助VLAN中選擇正常轉發資料包所需的所有輔助VLAN,然 後按一下>按鈕。混雜和中繼埠可以是多個VLAN的成員。

附註:僅當在步驟8中按一下專用VLAN — 混雜時,這些區域才可用。要瞭解如何配置交換機上的 專用VLAN設定,請按一[下此處](/content/en/us/support/docs/smb/switches/cisco-small-business-300-series-managed-switches/smb5413-configure-private-virtual-local-area-network-vlan-settings-o.html)獲取說明。

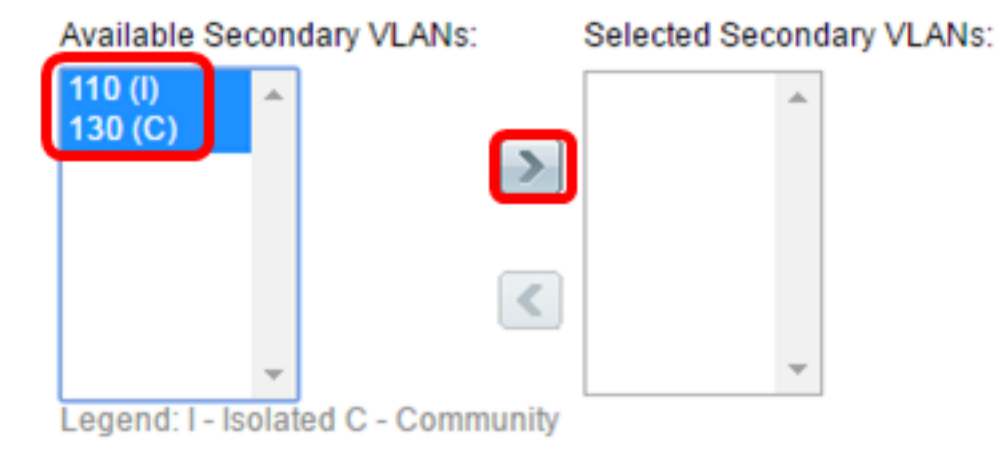

附註:在本例中,VLAN 110(I)和VLAN 130(C)被移動到Selected Secondary VLANs區域。

<span id="page-4-0"></span>步驟14.按一下Apply,然後按一下Close。

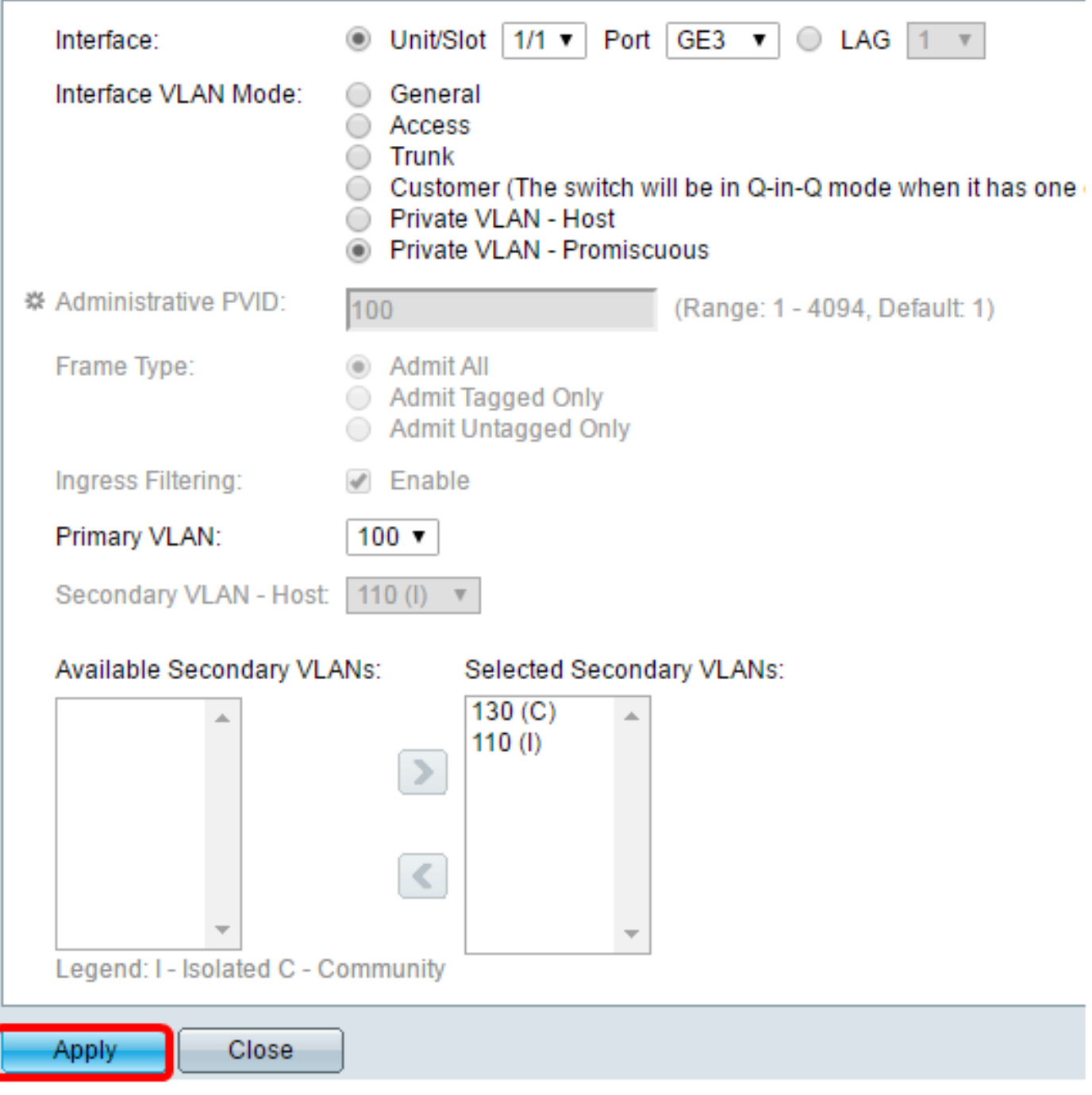

步驟15。(可選)按一下Save,將設定儲存到啟動組態檔中。

Logout About

# abit with 4-Port 10 Gigabit PoE+ Stackable Managed Switch

## ttinas

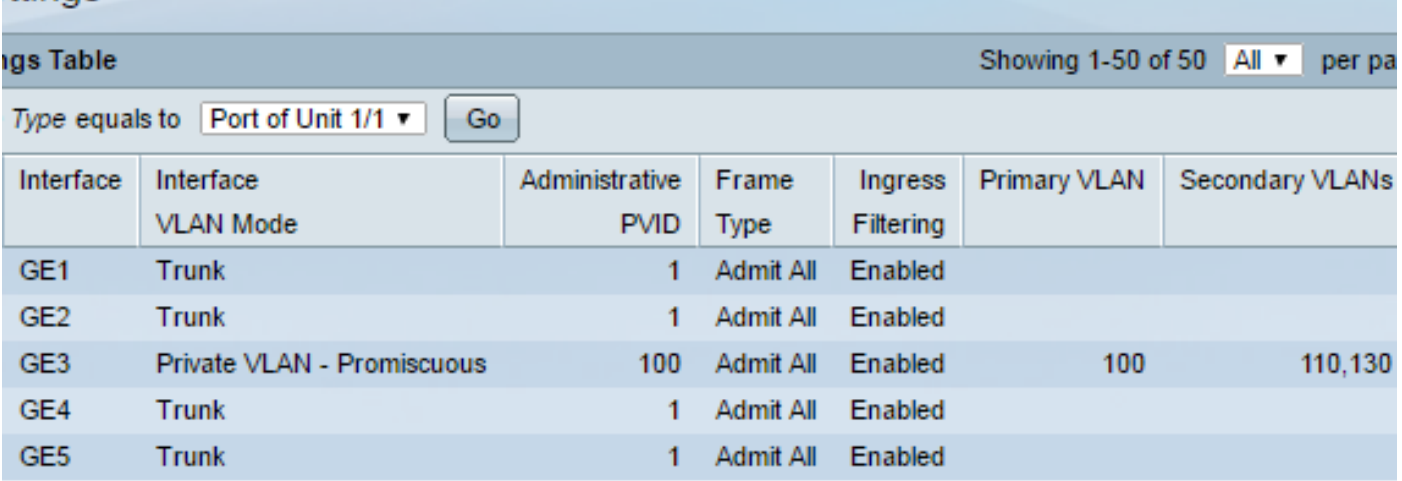

現在,您應該已經在Sx300或Sx500系列交換機上配置了VLAN介面設定。